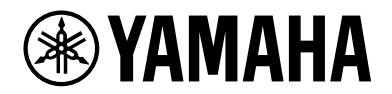

# **YAS-109 / ATS-1090**

Update Guide

# **Table of contents**

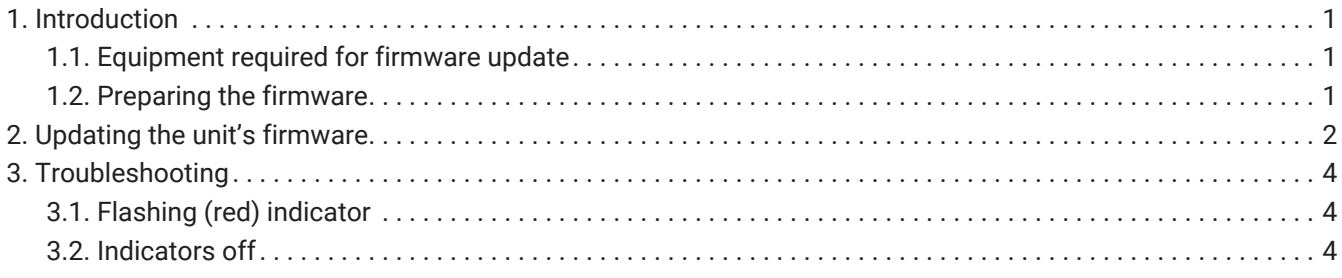

### <span id="page-2-0"></span>**1. Introduction**

This Guide provides instructions for updating firmware with a USB flash drive on the following products.

- YAS-109
- ATS-1090
	- Sold only in certain countries or regions

See product pages on the Yamaha website for details regarding the issues resolved, and functions added, by updating firmware.

#### <span id="page-2-1"></span>**1.1. Equipment required for firmware update**

Prepare the following items before attempting to update firmware.

- USB flash drive: use a USB flash drive that meets all of the following requirements.
	- Supports the USB mass storage device class
	- Formatted in FAT16 or FAT32 format
	- No encryption applied
	- No data stored on the device (empty)
- Computer that can be connected to the Internet: download the firmware from the Yamaha website.

#### <span id="page-2-2"></span>**1.2. Preparing the firmware**

Download the latest version of firmware from the Yamaha website, and then save the firmware data file to your USB flash drive.

- 1. Download the latest version of firmware from the Yamaha website to a computer. See product pages on the Yamaha website for more information.
- 2. Decompress the downloaded file and save the firmware data file to the USB flash drive.
	- $_{\circ}$  Be sure to save the firmware data files in the top folder (root folder) of the USB flash drive.
	- Do not change the file name when saving it. File names are as follows:
		- $.$  mcu.enc
		- $_{\bullet}$  update.enc
		- yamaha\_usb\_upgrade.enc
		- yamaha\_ver.txt

## <span id="page-3-0"></span>**2. Updating the unit's firmware**

Update the firmware of the unit.

- 1. Turn off the unit.
- 2. Unplug the power cable from the AC wall outlet.
- 3. Connect the USB flash drive to the UPDATE ONLY jack on the unit.

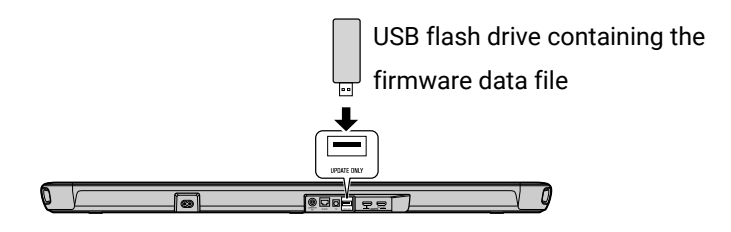

- 4. Plug the power cable into an AC wall outlet.
- 5. Touch and hold  $\blacktriangleleft$  (volume -) and (<sup>1</sup>) (power) together for at least 3 seconds.

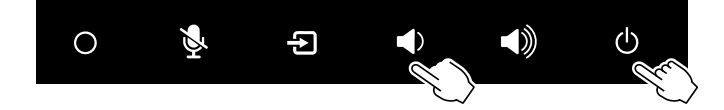

The firmware update begins. The indicators will glow as shown below while the firmware is being updated.

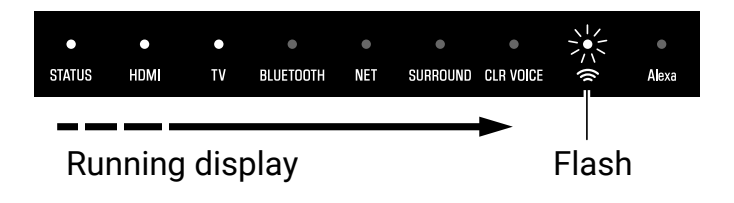

The indicators will flash as shown below when the firmware update has been successfully completed.

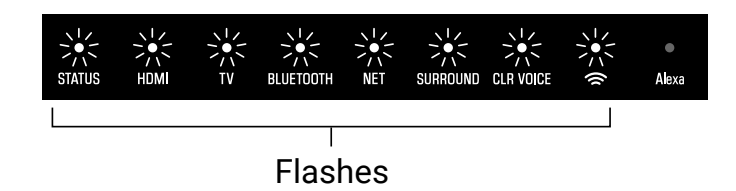

If indicators flash differently than shown above, or fail to glow or flash at all, see [Troubleshooting](#page-5-0).

#### Notice

• Do not unplug the power cable or disconnect the USB flash drive until the following procedures are completed.

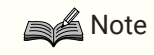

- When the firmware version of the unit is newer than the firmware to be installed, the update does not begin.
- 6. Touch  $\binom{1}{2}$  (power) when the firmware update is complete.

7. Disconnect the USB flash drive. The firmware update has been completed.

## <span id="page-5-0"></span>**3. Troubleshooting**

If the firmware update fails, the indicators will flash as illustrated below. Confirm the problem and try updating the firmware again.

### <span id="page-5-1"></span>**3.1. Flashing (red) indicator**

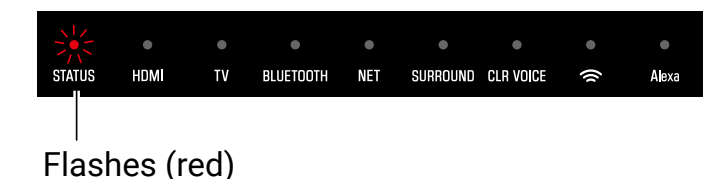

#### **3.1.1. The USB flash drive is not connected to the unit correctly.**

- 1. Terminate the update by touching  $(1)$  (power).
- 2. Connect the USB flash drive to the unit correctly.
- 3. Try updating the firmware again.

#### **3.1.2. The firmware data file was not properly saved to the USB flash drive.**

- 1. Terminate the update by touching  $(1)$  (power).
- 2. Disconnect the USB flash drive and be sure that the firmware data file has been saved as follows:
	- the file name has not been changed, and
	- the file is stored in the top folder (root folder).
- 3. Connect the USB flash drive and try updating the firmware again.

#### **3.1.3. The USB flash drive was disconnected from the unit while firmware was being updated.**

- 1. Terminate the update by touching  $(1)$  (power).
- 2. Connect the USB flash drive to the unit correctly.
- 3. Try updating the firmware again.

#### **3.1.4. The USB flash drive is damaged.**

- 1. Terminate the update by touching  $(1)$  (power).
- 2. Save the firmware data file to another USB flash drive and try updating the firmware again.

#### **3.1.5. There is a problem with the firmware data file.**

- 1. Terminate the update by touching  $(1)$  (power).
- 2. Download the firmware data file for your unit from the Yamaha website and save it to the USB flash drive.
- 3. Try updating the firmware again.

#### <span id="page-5-2"></span>**3.2. Indicators off**

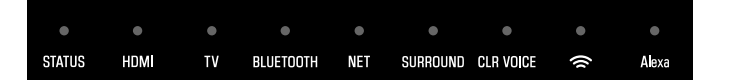

#### **3.2.1. The power cable was unplugged while firmware was being updated.**

- 1. Plug the power cable into an AC wall outlet.
- 2. Be sure that the USB flash drive is correctly connected to the unit.
- 3. Touch  $\bigcup$  (power). The firmware update will resume.

#### **3.2.2. A power failure occurred.**

- 1. Be sure that the USB flash drive is correctly connected to the unit.
- 2. Touch  $(1)$  (power). The firmware update will resume.

Manual Development Group © 2019 Yamaha Corporation Published 08/2019 YJ-C0